## **Open Journal System (OJS) Guidelines for Submission**

**Step 1. Click the "Online Submission" button on the Atom Indonesia main page (http://aij.batan.go.id/).**

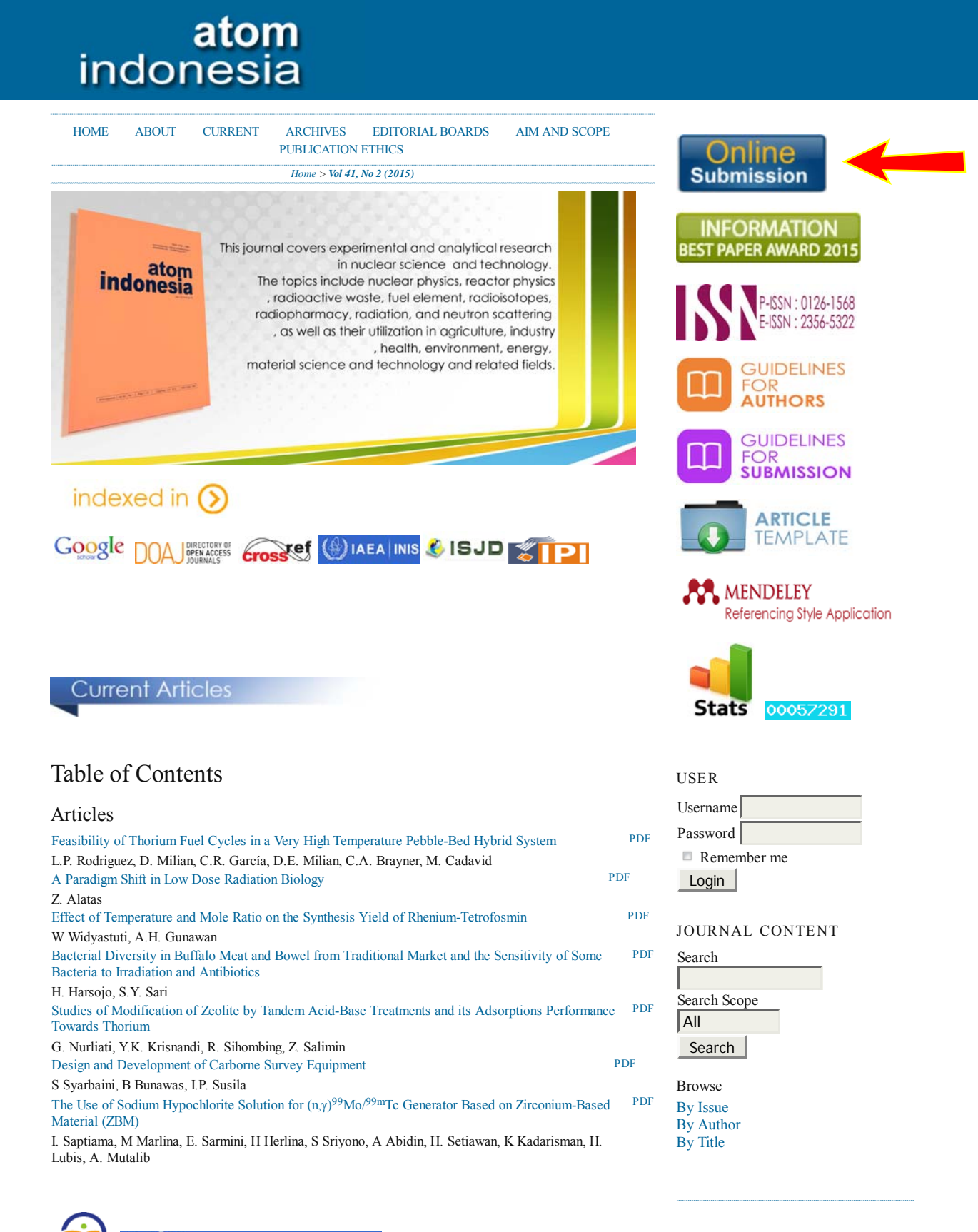

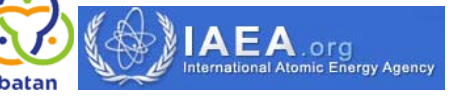

**Step 2. If it is your first time submission, fill in the profile form to create a new account and click the "Register" button. Otherwise, go to step 4.** 

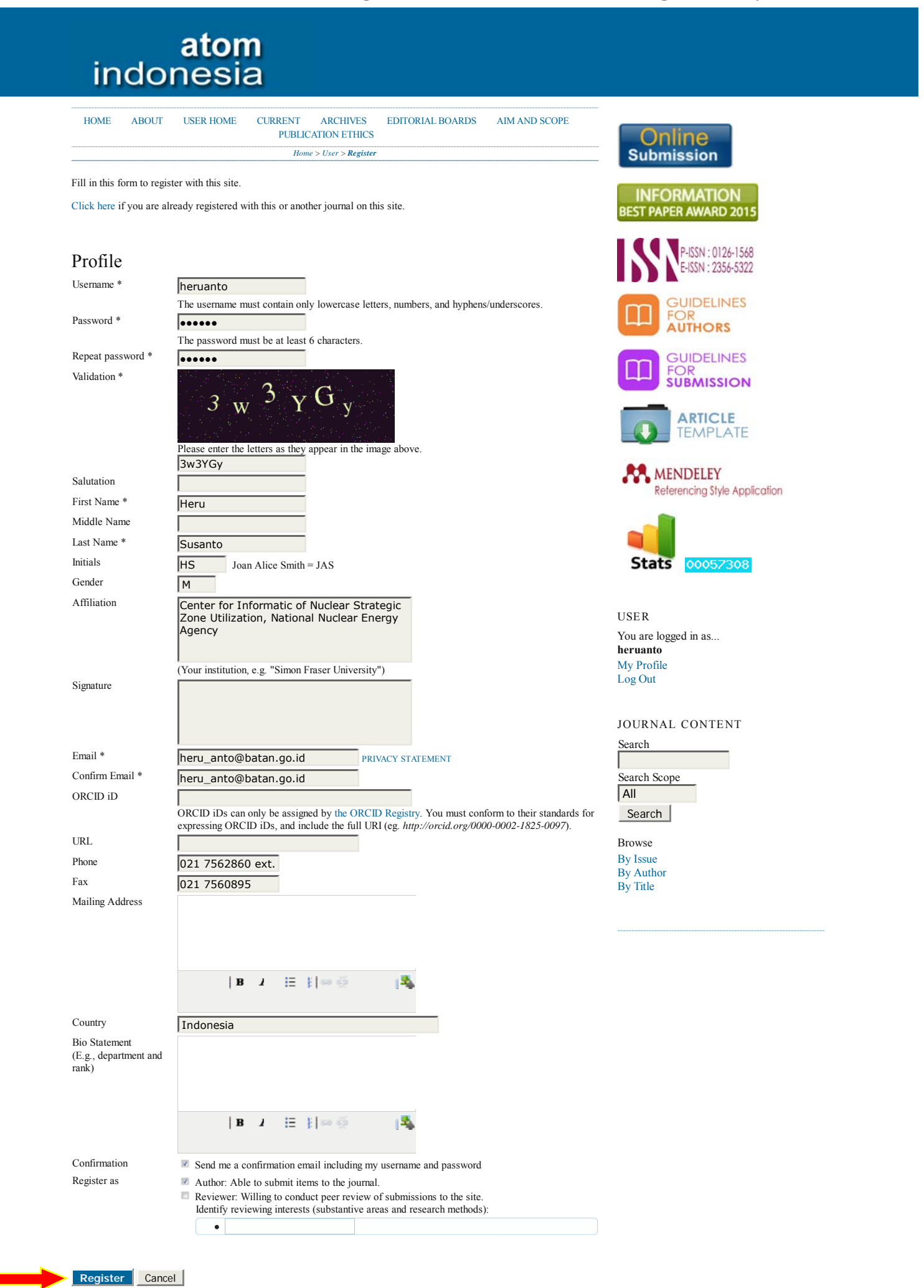

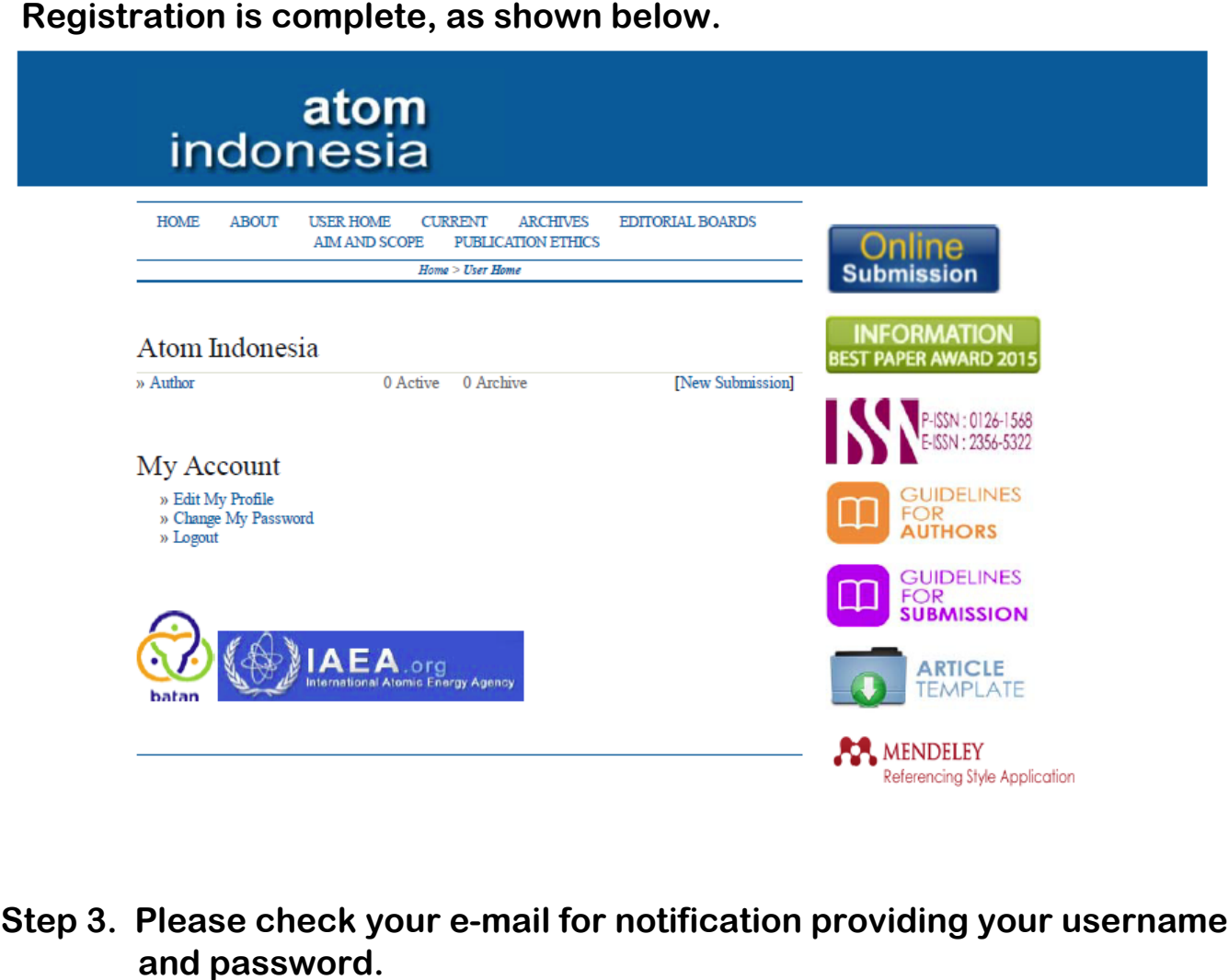

## **Step 3. Please check your e-mail for notification providing your username**

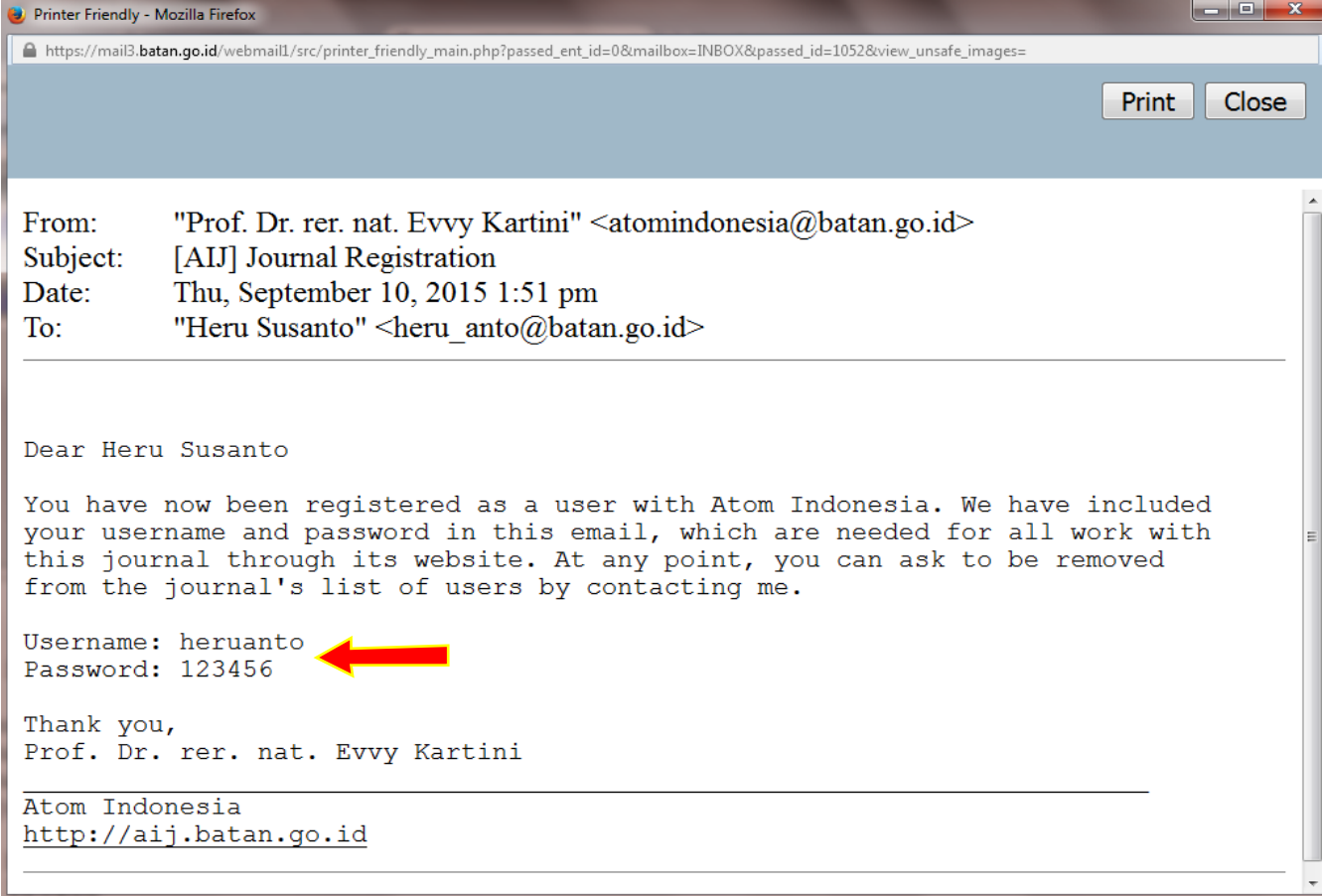

### **Step 4. Please login.**

# atom<br>indonesia

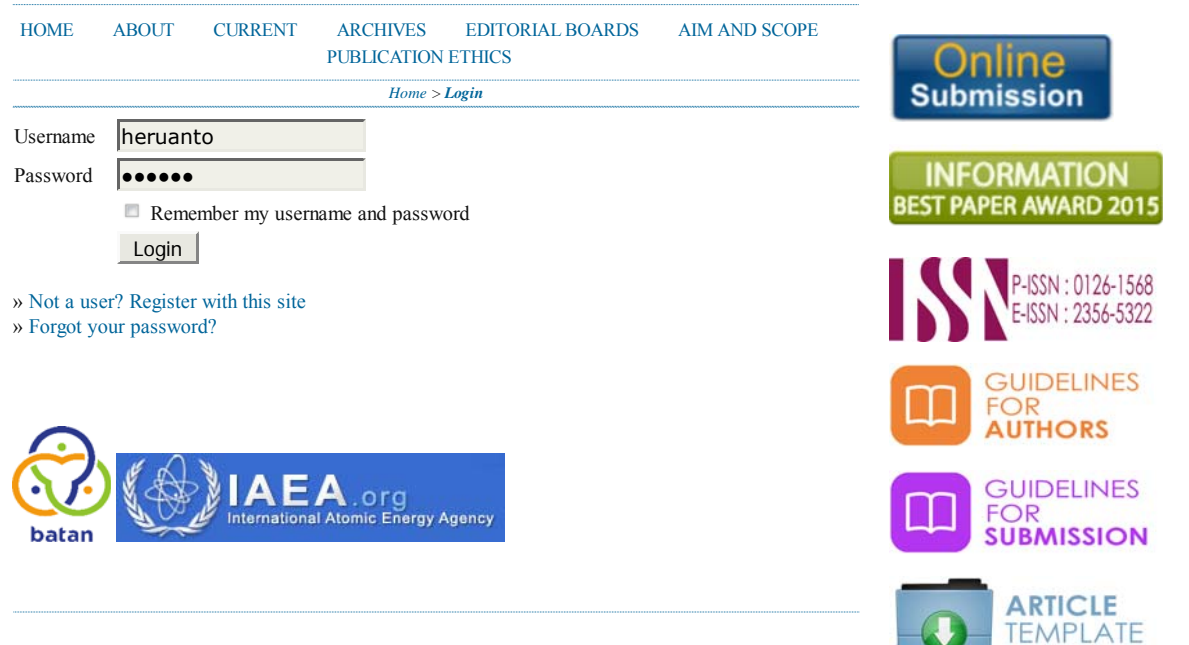

**Step 5. Follow the steps for submission.**

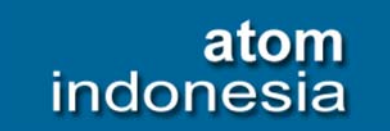

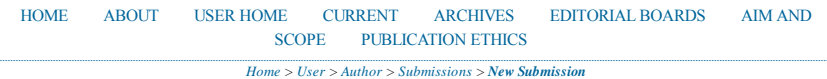

**1. START** 2. UPLOAD SUBMISSION 3. ENTER METADATA 4. UPLOAD SUPPLEMENTARY FILES 5. CONFIRMATION

Encountering difficulties? Contact Supria for assistance (+62 21 7562860 Ext. 9017).

### Submission Checklist

Indicate that this submission is ready to be considered by this journal by checking off the following (comments to the editor can be added below).

- The submission has not been previously published, nor is it before another journal for consideration (or an  $\overline{\mathcal{L}}$ explanation has been provided in Comments to the Editor).
- $\vert \mathcal{I} \vert$ The submission file is in Microsoft Word file format.
- Where available, URLs for the references have been provided.
- The text is single-spaced; uses a 11-point font; employs italics, rather than underlining (except with URL addresses); and all illustrations, figures, and tables are placed within the text at the appropriate points, rather than at the end.
- The text adheres to the stylistic and bibliographic requirements outlined in the Author Guidelines, which is  $\overline{J}$ found in About the Journal.
- If submitting to a peer-reviewed section of the journal, the instructions in Ensuring a Blind Review have been followed.

### Copyright Notice

Policy for Journals That Offer Open Access

Authors who publish with this journal agree to the following terms:

- Authors retain copyright and grant the journal right of first publication with the work simultaneously a. licensed under a Creative Commons Attribution License that allows others to share the work with an acknowledgement of the work's authorship and initial publication in this journal.
- Authors are able to enter into separate, additional contractual arrangements for the non-exclusive a. distribution of the journal's published version of the work (e.g., post it to an institutional repository or publish it in a book), with an acknowledgement of its initial publication in this journal.
- Authors are permitted and encouraged to post their work online (e.g., in institutional repositories or a. on their website) prior to and during the submission process, as it can lead to productive exchanges, as well as earlier and greater citation of published work (See The Effect of Open Access).

#### Journal's Privacy Statement

The names and email addresses entered in this journal site will be used exclusively for the stated purposes of this journal and will not be made available for any other purpose or to any other party.

 $|B - I| \equiv || \otimes \check{\otimes}$ 

6

#### Comments for the Editor

Enter text (optional)

)nline **Submission** 

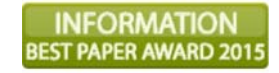

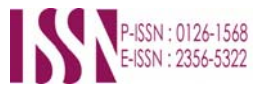

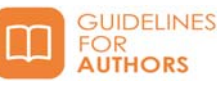

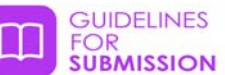

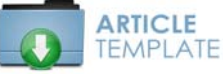

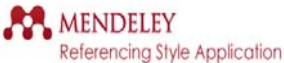

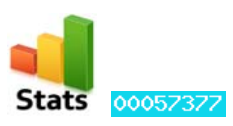

USER You are logged in as... **heruanto3** My Profile Log Out

JOURNAL CONTENT

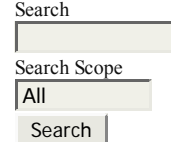

Browse By Issue By Author By Title

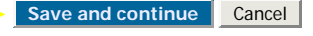

\* Denotes required field

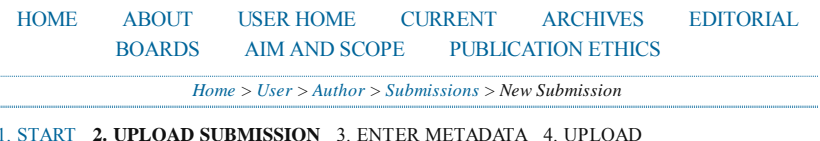

1. START **2. UPLOAD SUBMISSION** 3. ENTER METADATA 4. UPLOAD SUPPLEMENTARY FILES 5. CONFIRMATION

To upload a manuscript to this journal, complete the following steps.

- 1. On this page, click Browse (or Choose File) which opens a Choose File window for locating the file on the hard drive of your computer.
- 2. Locate the file you wish to submit and highlight it.
- 3. Click Open on the Choose File window, which places the name of the file on this page.
- Click Upload on this page, which uploads the file from the computer to the 4. journal's web site and renames it following the journal's conventions.
- 5. Once the submission is uploaded, click Save and Continue at the bottom of this page.

Encountering difficulties? Contact Supria for assistance (+62 21 7562860 Ext. 9017).

### **Submission File**

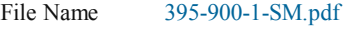

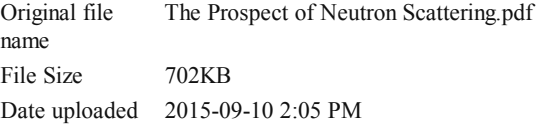

Replace submission file Browse... No file selected. Upload ENSURING A BLIND REVIEW

**Save and continue** Cancel

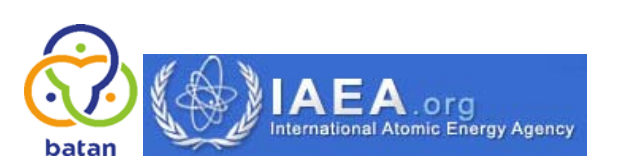

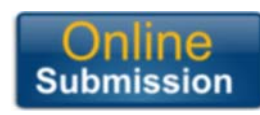

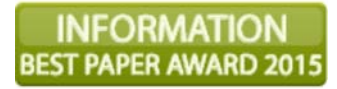

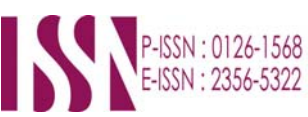

![](_page_5_Picture_19.jpeg)

![](_page_5_Picture_20.jpeg)

![](_page_5_Picture_21.jpeg)

**GUIDELINES FOR SUBMISSION** 

![](_page_5_Picture_23.jpeg)

![](_page_5_Picture_24.jpeg)

![](_page_5_Picture_25.jpeg)

USER You are logged in as... **heruanto** My Profile Log Out

![](_page_6_Picture_270.jpeg)

 $\overline{15}$ 

### Indexing

Provide terms for indexing the submission; separate terms with a semi-colon (term1; term2; term3).

![](_page_6_Picture_271.jpeg)

### Contributors and Supporting Agencies

I.

Identify agencies (a person, an organization, or a service) that made contributions to the content or provided funding or<br>support for the work presented in this submission. Separate them with a semi-colon (e.g. John Doe, M

![](_page_6_Picture_272.jpeg)

![](_page_7_Picture_106.jpeg)

#### 1. START 2. UPLOAD SUBMISSION 3. ENTER METADATA **4. UPLOAD SUPPLEMENTARY FILES** 5. CONFIRMATION

This optional step allows Supplementary Files to be added to a submission. The files, which can be in any format, might include (a) research instruments, (b) data sets, which comply with the terms of the study's research ethics review, (c) sources that otherwise would be unavailable to readers, (d) figures and tables that cannot be integrated into the text itself, or other materials that add to the contribution of the work.

![](_page_7_Picture_4.jpeg)

![](_page_7_Picture_5.jpeg)

### **INFORMATION BEST PAPER AWARD 2015**

![](_page_7_Picture_7.jpeg)

![](_page_7_Picture_8.jpeg)

![](_page_7_Picture_9.jpeg)

![](_page_7_Picture_10.jpeg)

![](_page_7_Picture_11.jpeg)

**RA MENDELEY** Referencing Style Application

![](_page_7_Picture_13.jpeg)

![](_page_8_Picture_118.jpeg)

#### 1. START 2. UPLOAD SUBMISSION 3. ENTER METADATA 4. UPLOAD SUPPLEMENTARY FILES **5. CONFIRMATION**

To submit your manuscript to Atom Indonesia click Finish Submission. The submission's principal contact will receive an acknowledgement by email and will be able to view the submission's progress through the editorial process by logging in to the journal web site. Thank you for your interest in publishing with Atom Indonesia.

### Online **Submission**

### FORMATION **BEST PAPER AWARD 2015**

![](_page_8_Picture_6.jpeg)

![](_page_8_Picture_7.jpeg)

![](_page_8_Picture_8.jpeg)

![](_page_8_Picture_9.jpeg)

![](_page_8_Picture_10.jpeg)

![](_page_8_Picture_11.jpeg)

MENDELEY Referencing Style Application

![](_page_8_Picture_13.jpeg)

### **File Summary**

**Finish Submission** Cancel

![](_page_8_Picture_119.jpeg)

**International Atomic Energy Agency** batar

### **Submission is complete.**

# atom<br>indonesia

![](_page_9_Picture_43.jpeg)

Submission complete. Thank you for your interest in publishing with Atom Indonesia.

» Active Submissions

![](_page_9_Picture_5.jpeg)

![](_page_9_Picture_6.jpeg)

![](_page_9_Picture_7.jpeg)

![](_page_9_Picture_8.jpeg)

![](_page_9_Picture_9.jpeg)

![](_page_9_Picture_10.jpeg)

### **Step 6. Please check your e-mail for submission acknowledgment from Atom Indonesia.**

![](_page_10_Picture_1.jpeg)